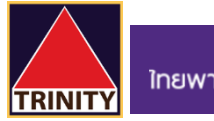

## **SCB**<br>ไทยพาณิชย์

## **ขั้นตอนการสมัครบริการหักบัญชีอัตโนมัติSCB ผ่าน ตู้ ATM**

- 1. สอดบัตร **ATM** ที่ตู้ และ **ใส่รหัส**ของบัตร
- 2. เลือกเมนู "**SCB Easy / กองทุน / อื่นๆ**"
- 3. เลือกเมนู "**สมัครบริการ / ตรวจสอบข้อมูลเครดิต (NCB)**"
- 4. เลือกเมนู "**หักบัญชีอัตโนมัติ**"
- 5. เลือกประเภทบัญชี "**ออมทรัพย์**"
- 6. เลือกเมนู "**อื่นๆ**"
- 7. กดหมายเลข **COMP CODE 4 หลัก** ส าหรับ ATS คือ "**9078**" แล้วกด "**ถูกต้อง**"
- 8. ระบุ **CUSTOMER NO.** ด้วย "**เลขที่บัญชีซื้อขายหลักทรัพย์ 8 หลัก ของท่าน**" แล้วกด "**ถูกต้อง**"
- 9. ระบุ **REFERENCE NO.** ด้วย "**เลขที่บัตรประชาชน 13 หลัก ของท่าน**"แล้วกด "**ถูกต้อง**"
- 10. ตรวจสอบความถูกต้อง จากนั้นเลือก "**ยืนยัน**"
- 11. สมัครเรียบร้อยและรับ Slip ผลการสมัครบริการของธนาคาร ไว้เป็นหลักฐาน
- 12. เพื่อให้รวดเร็วต่อการให้ผล ATS เมื่อท่านทำการสมัครสำเร็จเรียบร้อยแล้ว โปรดนำส่งหลักฐานการสมัครมาที่

**[OPD\\_Changeinfo@trinitythai.com](mailto:OPD_Changeinfo@trinitythai.com)**พร้อมระบุ**ชื่อ-นามสกุล** และ **เลขที่บัญชีซื้อขาย**ของท่าน

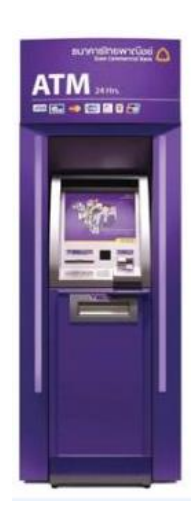

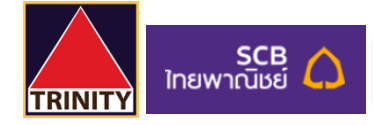

## **ขั้นตอนการสมัครบริการหักบัญชีอัตโนมัติSCB ผ่าน ตู้ ATM**

- 1. สอดบัตร **ATM** ที่ตู้ และ **ใส่รหัส**ของบัตร
- 2. เลือกเมนู "**SCB Easy / กองทุน / อื่นๆ**" ตามภาพ

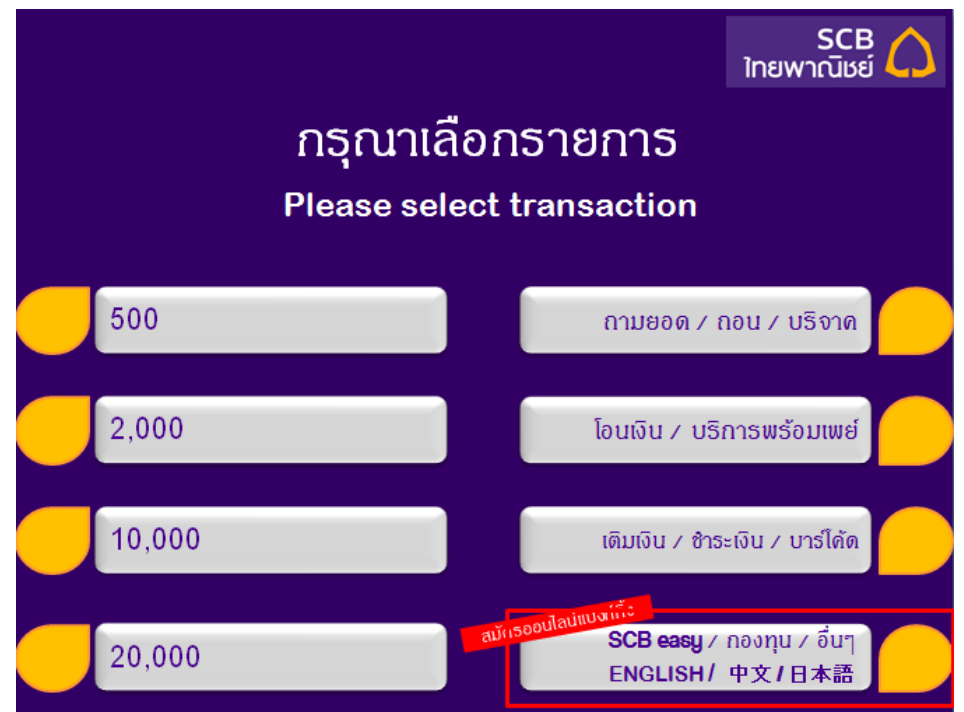

3. เลือกเมนู "**สมัครบริการ / ตรวจสอบข้อมูลเครดิต (NCB)**"

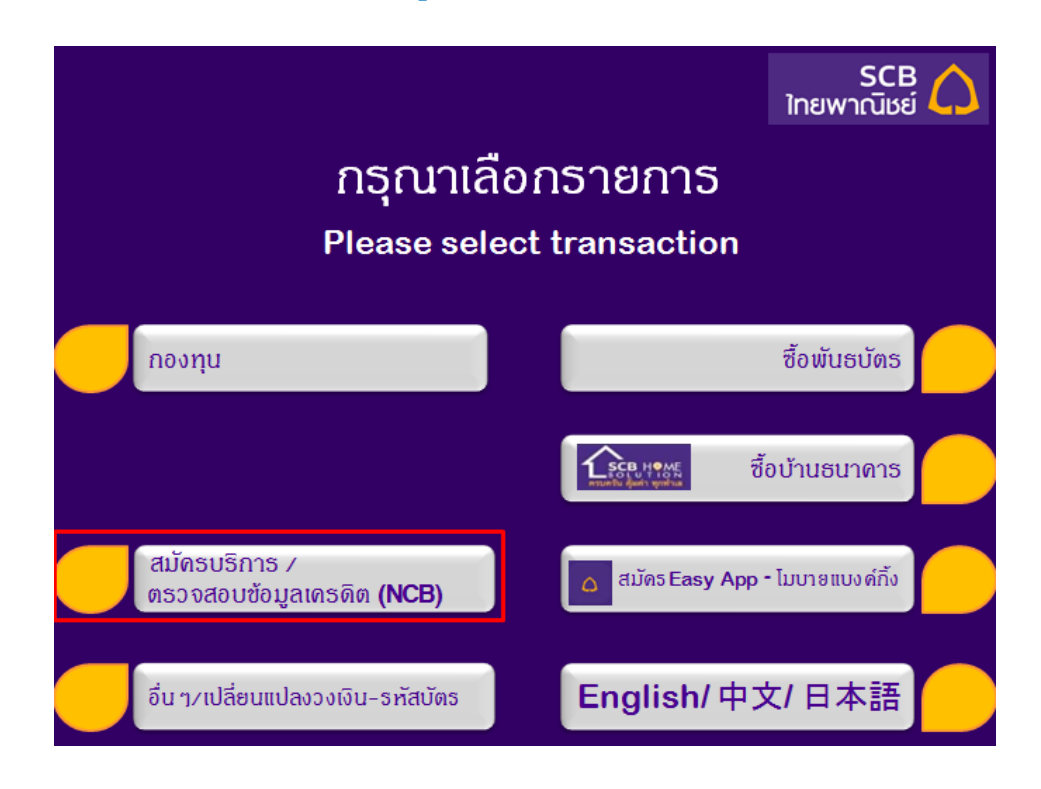

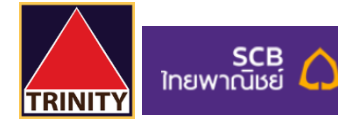

4. เลือกเมนู "**หักบัญชีอัตโนมัติ**"

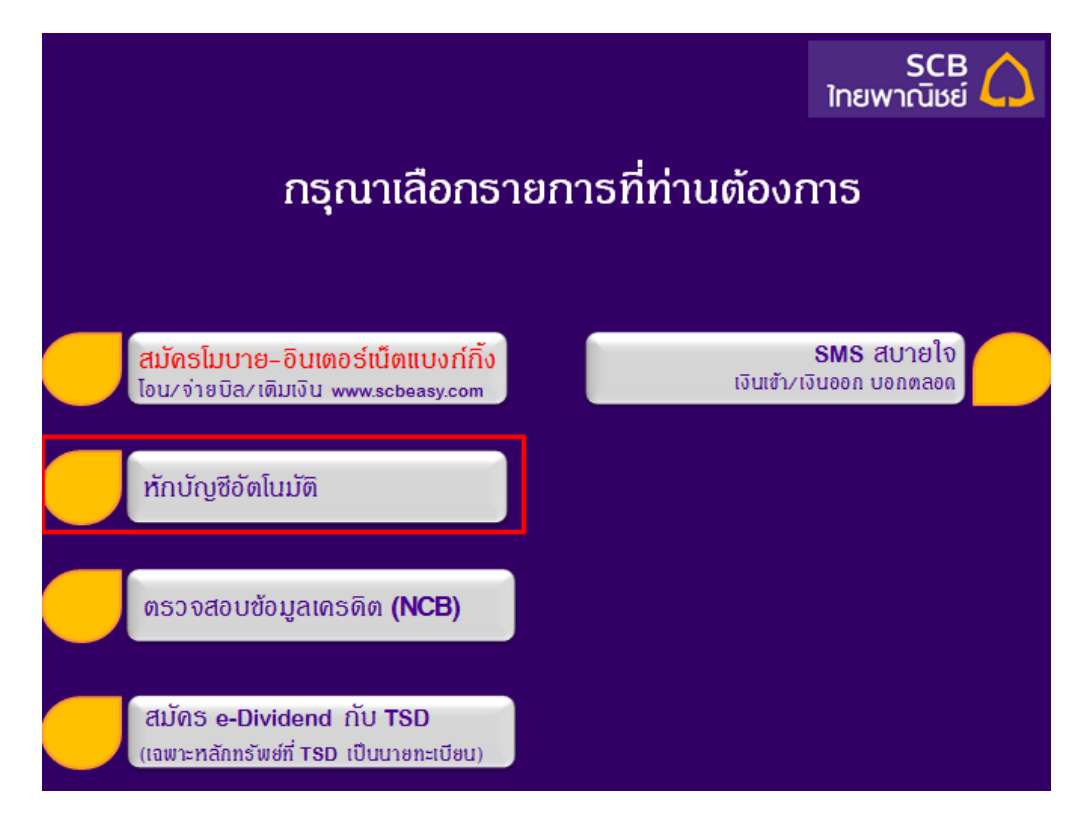

5. เลือกประเภทบัญชี "**ออมทรัพย์**"

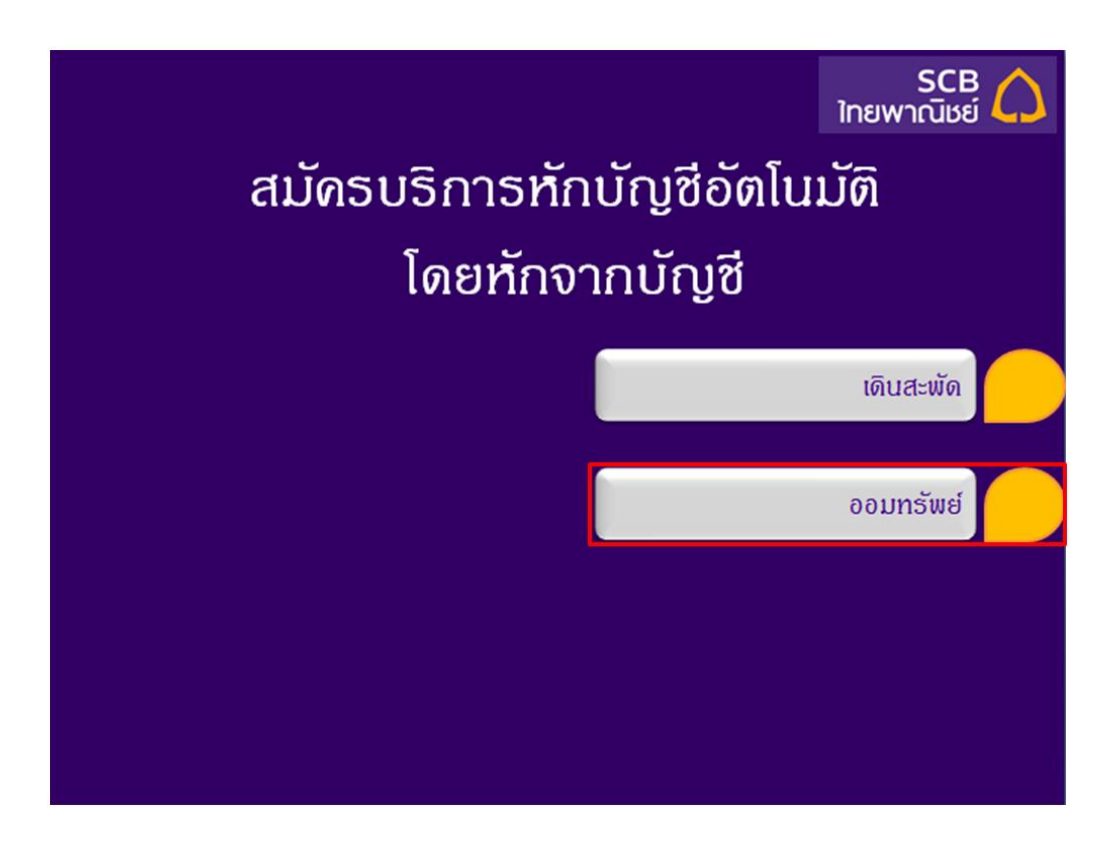

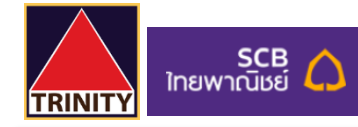

6. เลือกเมนู "**อื่นๆ**"

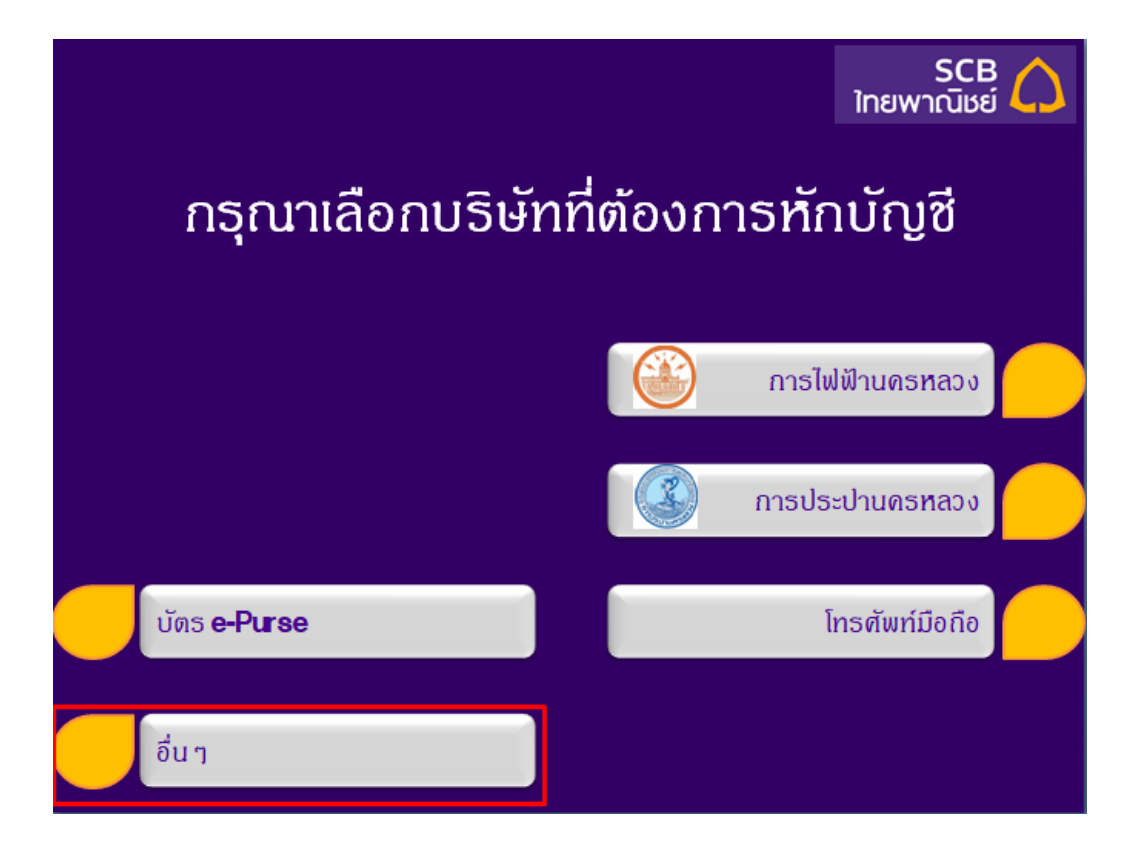

7. กดหมายเลข **COMP CODE 4 หลัก** ส าหรับ ATS คือ "**9078**" แล้วกด "**ถูกต้อง**"

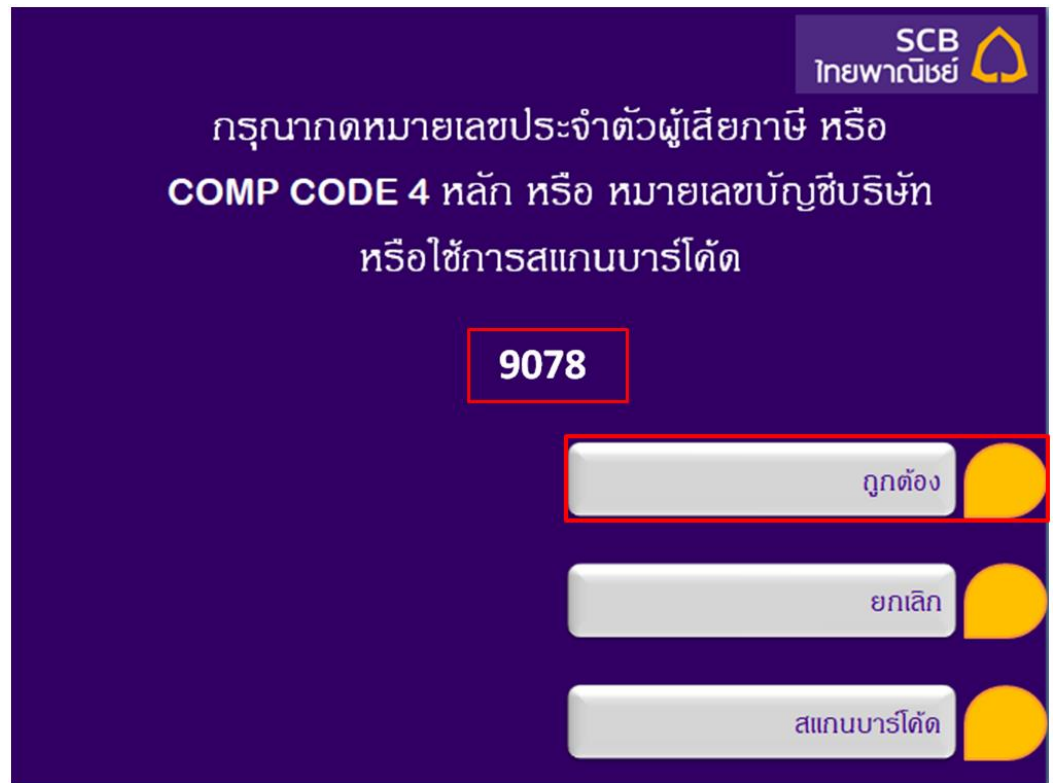

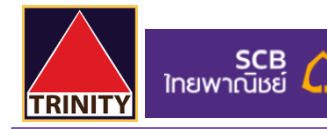

8. ระบุ **CUSTOMER NO.** ด้วย "**เลขที่บัญชีซื้อขายหลักทรัพย์ 8 หลัก ของท่าน**" แล้วกด "**ถูกต้อง**"

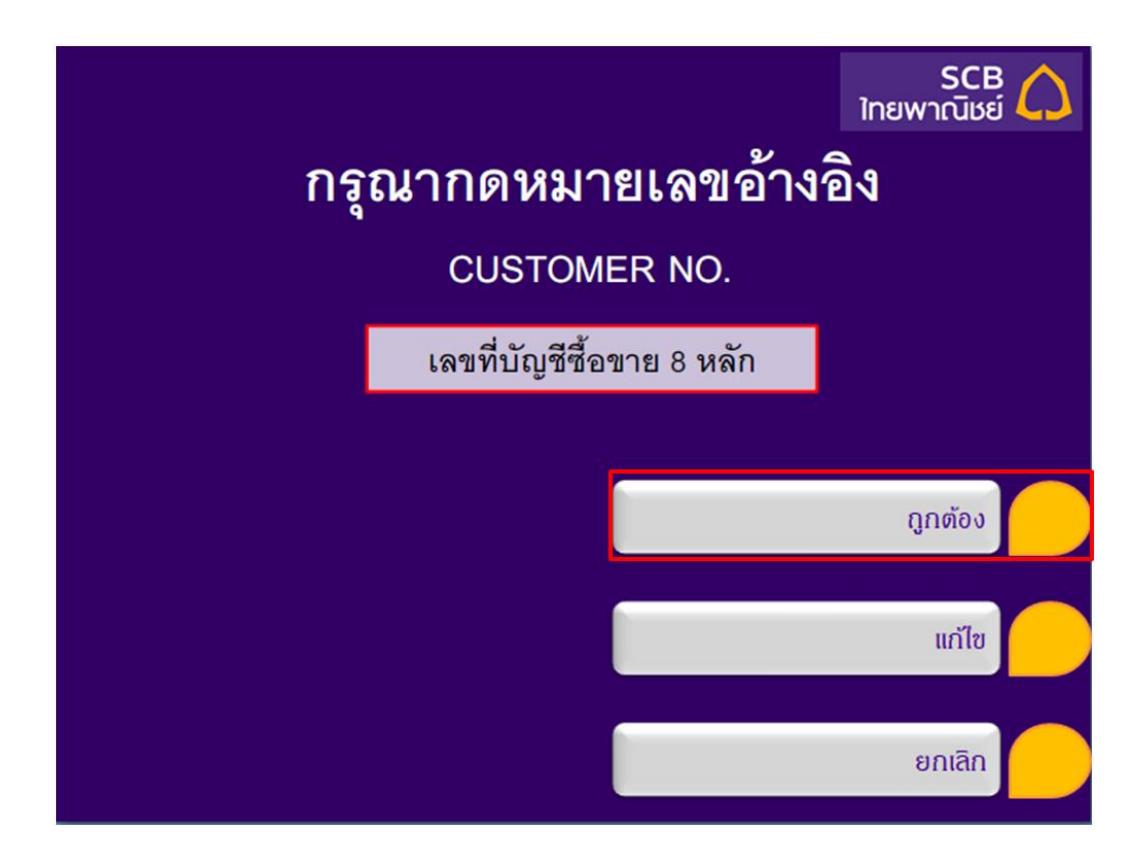

9. ระบุ **REFERENCE NO.** ด้วย "**เลขที่บัตรประชาชน 13 หลัก ของท่าน**" แล้วกด "**ถูกต้อง**"

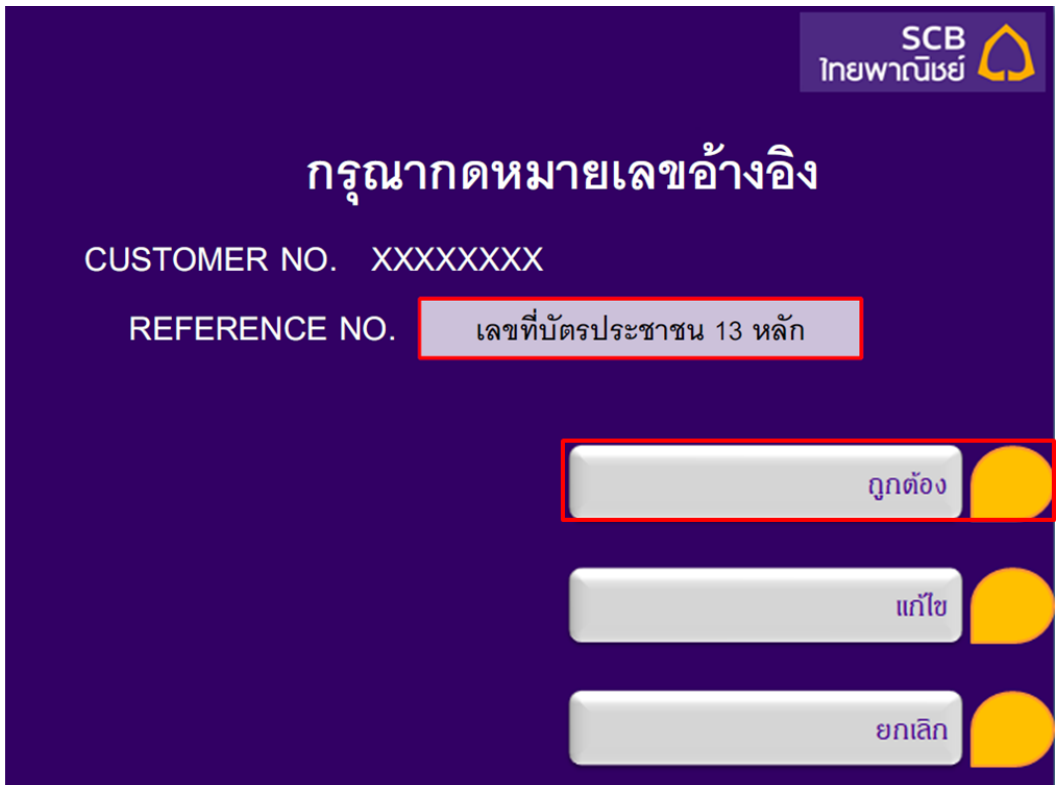

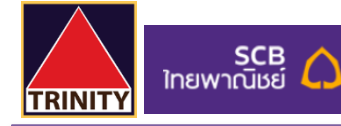

10. ตรวจสอบความถูกต้อง จากนั้นเลือก "**ยืนยัน**"

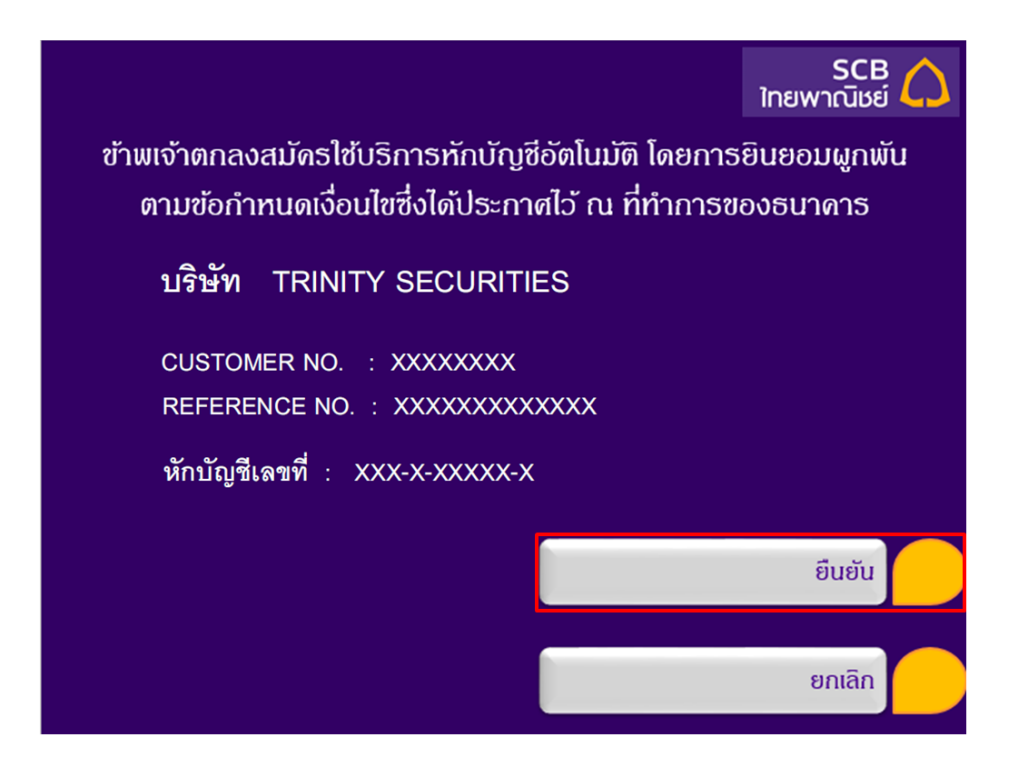

- 11. สมัครเรียบร้อยและรับ Slip ผลการสมัครบริการของธนาคาร ไว้เป็นหลักฐาน
- 12. เพื่อให้รวดเร็วต่อการให้ผล ATS เมื่อท่านทำการสมัครสำเร็จเรียบร้อยแล้ว โปรดนำส่งหลักฐานการสมัครมาที่

**[OPD\\_Changeinfo@trinitythai.com](mailto:OPD_Changeinfo@trinitythai.com)**พร้อมระบุ**ชื่อ-นามสกุล** และ **เลขที่บัญชีซื้อขาย**ของท่าน

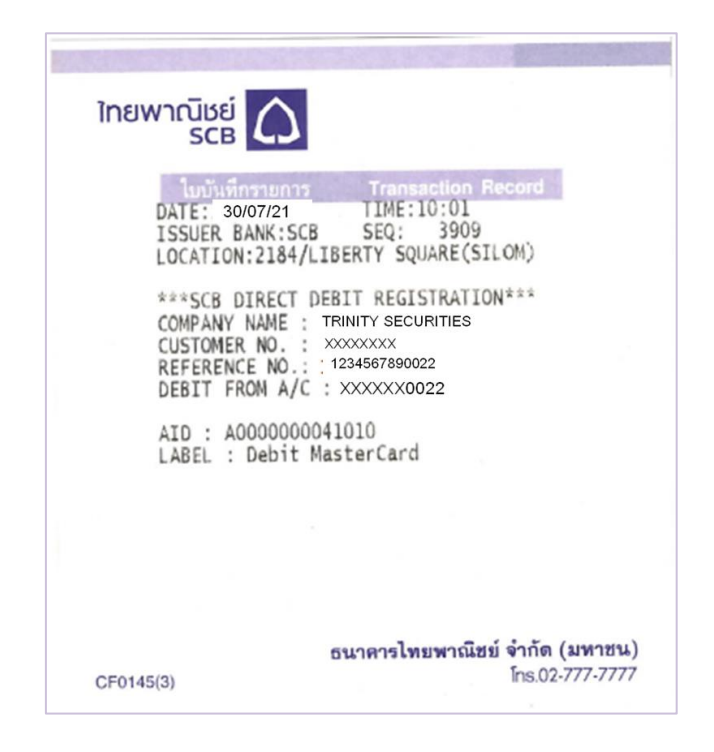